# PHC

## **HOW TO POST A HORSE FOR SALE ON PERFORMANCE HORSE CENTRAL:**

- Visit performancehorsecentral.com on your computer or mobile device
- Click "New Listing"
- Login, register for a new account or click the "Forgot your password?" to reset
- Select "Horses" under the listing type
- Add a registered name, discipline, price, year, sex, pedigree & any applicable fields
- Write out a detailed description about your horse
- Click the + to upload photos from your device

• Once uploaded, you can click and drag the photos to change the order. The first photos will be the main thumbnail

- To add a video, go to video on Youtube of Vimeo and click "Share" button under the video
- click the "Copy Link" button that appears
- Paste the video link in the video box on your PHC listing tab
- Check "Featured Listing" for more exposure
- Review & agree to our "Terms & Conditions" & click "Save"
- Complete payment prompts & view your completed listing

# **HOW TO POST A TRAILER FOR SALE ON PERFORMANCE HORSE CENTRAL:**

- Visit performancehorsecentral.com on your computer or mobile device
- Click "New Listing"
- Login, register for a new account or click the "Forgot your password?" to reset
- Select "Trailers" under the listing type
- Add a title, type, year, make, model, structure & any applicable fields
- Write out a detailed description about your trailer
- Click the + to upload photos from your device
- Once uploaded, you can click and drag the photos to change the order. The first photos will be the main thumbnail
- To add a video, go to video on Youtube of Vimeo and click "Share" button under the video
- click the "Copy Link" button that appears
- Paste the video link in the video box on your PHC listing tab
- Check "Featured Listing" for more exposure
- Review & agree to our "Terms & Conditions" & click "Save"
- Complete payment prompts & view your completed listing

# **HOW TO POST A REAL ESTATE LISTING ON PERFORMANCE HORSE CENTRAL:**

• Visit performancehorsecentral.com on your computer or mobile device

• Click "New Listing"

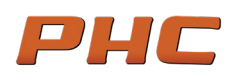

- Login, register for a new account or click the "Forgot your password?" to reset
- Select "Real Estate" under the listing type
- Add title city, state, zip, type, acreage, sq ft, bedrooms, bathrooms & any applicable fields
- Write out a detailed description about your property
- Click the + to upload photos from your device

• Once uploaded, you can click and drag the photos to change the order. The first photos will be the main thumbnail

- To add a video, go to video on Youtube of Vimeo and click "Share" button under the video
- click the "Copy Link" button that appears
- Paste the video link in the video box on your PHC listing tab
- Check "Featured Listing" for more exposure
- Review & agree to our "Terms & Conditions" & click "Save"
- Complete payment prompts & view your completed listing

## **HOW TO POST CLASSIFIEDS LISTING ON PERFORMANCE HORSE CENTRAL:**

- Visit performancehorsecentral.com on your computer or mobile device
- Click "New Listing"
- Login, register for a new account or click the "Forgot your password?" to reset
- Select "Classifieds" under the listing type
- Add title, price & any applicable fields
- Write out a detailed description about your item
- Click the + to upload photos from your device

• Once uploaded, you can click and drag the photos to change the order. The first photos will be the main thumbnail

- To add a video, go to video on Youtube of Vimeo and click "Share" button under the video
- click the "Copy Link" button that appears
- Paste the video link in the video box on your PHC listing tab
- Check "Featured Listing" for more exposure
- Review & agree to our "Terms & Conditions" & click "Save"
- Complete payment prompts & view your completed listing

# **HOW TO POST TRAINER LISTINGS ON PERFORMANCE HORSE CENTRAL:**

- Visit performancehorsecentral.com on your computer or mobile device
- Click "New Listing"
- Login, register for a new account or click the "Forgot your password?" to reset
- Select "Trainer Directory" under the listing type
- Select "Standard" or "Free" from Type field
- Add name, discipline(s) & any applicable fields

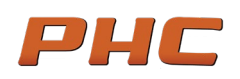

• If posting a "Standard" listing, add lifetime earnings and write out a detailed description about your training background

• Click the + to upload photos from your device

• Once uploaded, you can click and drag the photos to change the order. The first photos will be the main thumbnail

- To add a video, go to video on Youtube of Vimeo and click "Share" button under the video
- click the "Copy Link" button that appears
- Paste the video link in the video box on your PHC listing tab
- Check "Featured Listing" for more exposure
- Review & agree to our "Terms & Conditions" & click "Save"
- Complete payment prompts & view your completed listing

#### **HOW TO POST STALLION LISTINGS ON PERFORMANCE HORSE CENTRAL:**

- Visit performancehorsecentral.com on your computer or mobile device
- Click "New Listing"
- Login, register for a new account or click the "Forgot your password?" to reset
- Select "Stallion Directory" under the listing type
- Select "Standard" or "Free" from Type field
- Add name & any applicable fields
- If posting a "Standard" listing, add lifetime earnings, year, breed, color, pedigree, stud fee and write out a detailed description about your stallion
- Click the + to upload photos from your device

• Once uploaded, you can click and drag the photos to change the order. The first photos will be the main thumbnail

- To add a video, go to video on Youtube of Vimeo and click "Share" button under the video
- click the "Copy Link" button that appears
- Paste the video link in the video box on your PHC listing tab
- Check "Featured Listing" for more exposure
- Review & agree to our "Terms & Conditions" & click "Save"
- Complete payment prompts & view your completed listing

#### **HOW TO POST BUSINESS LISTINGS ON PERFORMANCE HORSE CENTRAL:**

- Visit performancehorsecentral.com on your computer or mobile device
- Click "New Listing"
- Login, register for a new account or click the "Forgot your password?" to reset
- Select "Business Directory" under the listing type
- Add title & any applicable fields

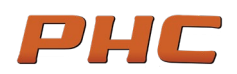

- Write out a detailed description about your business
- Click the + to upload photos from your device
- Once uploaded, you can click and drag the photos to change the order. The first photos will be the main thumbnail
- To add a video, go to video on Youtube of Vimeo and click "Share" button under the video
- click the "Copy Link" button that appears
- Paste the video link in the video box on your PHC listing tab
- Check "Featured Listing" for more exposure
- Review & agree to our "Terms & Conditions" & click "Save"
- Complete payment prompts & view your completed listing

#### **HOW TO ADD A VIDEO TO YOUR LISTING:**

(video must be from Youtube or Vimeo)

## **ADDING A YOUTUBE VIDEO TO YOUR LISTING:**

• Visit your video on Youtube and click "Share" button

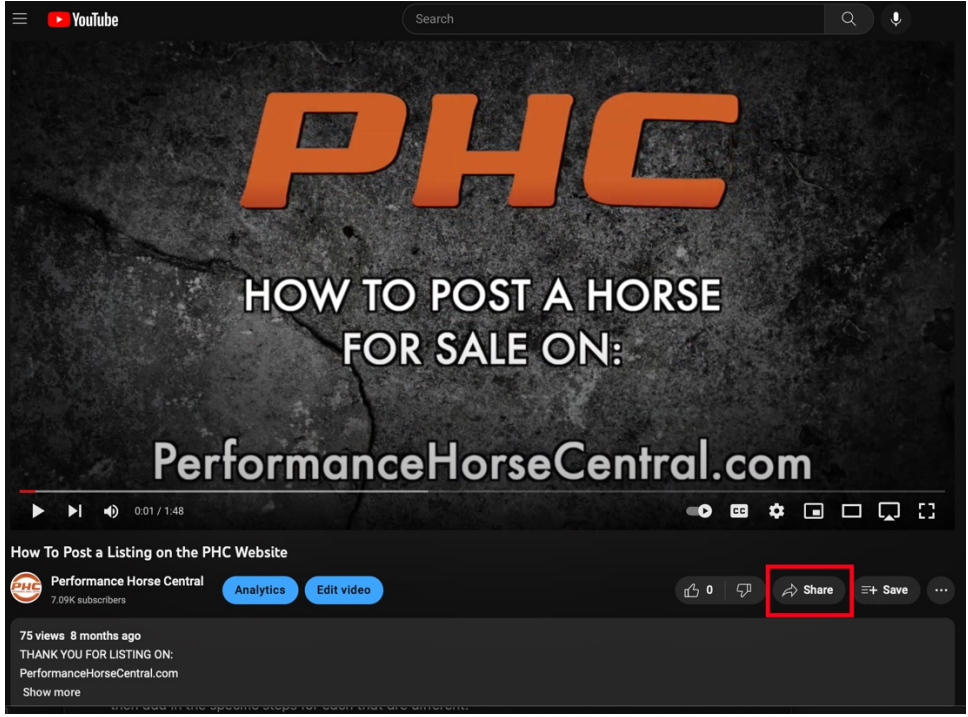

• Click "Copy" button

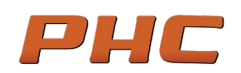

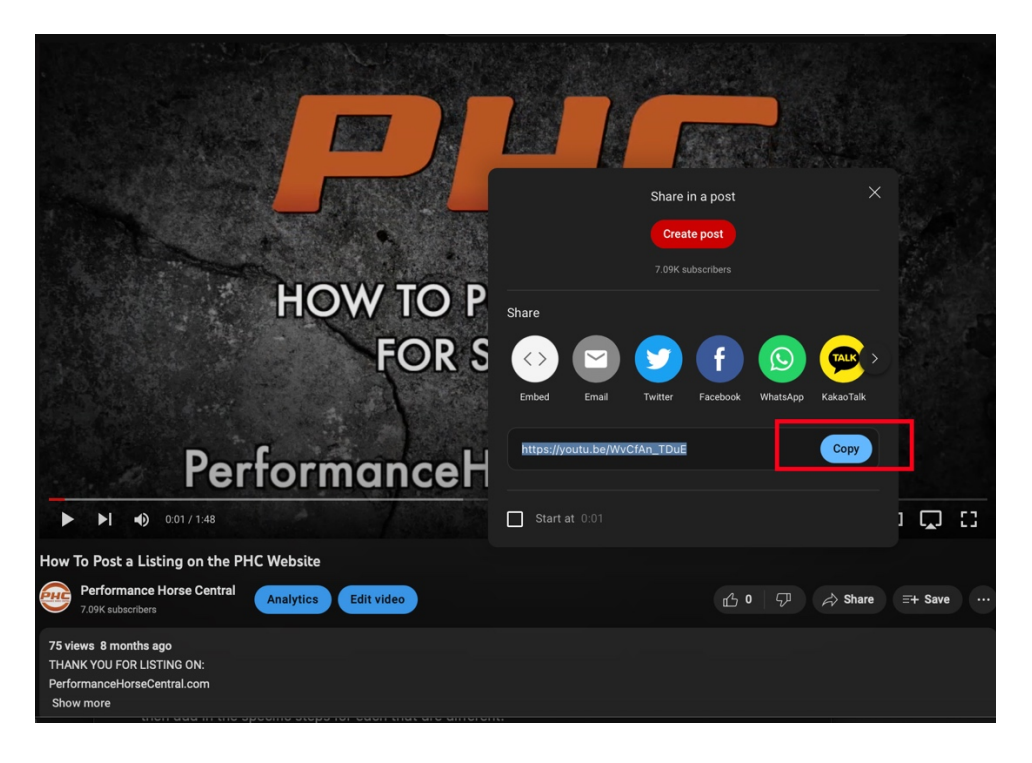

• Paste link in the Youtube video box in your PHC listing

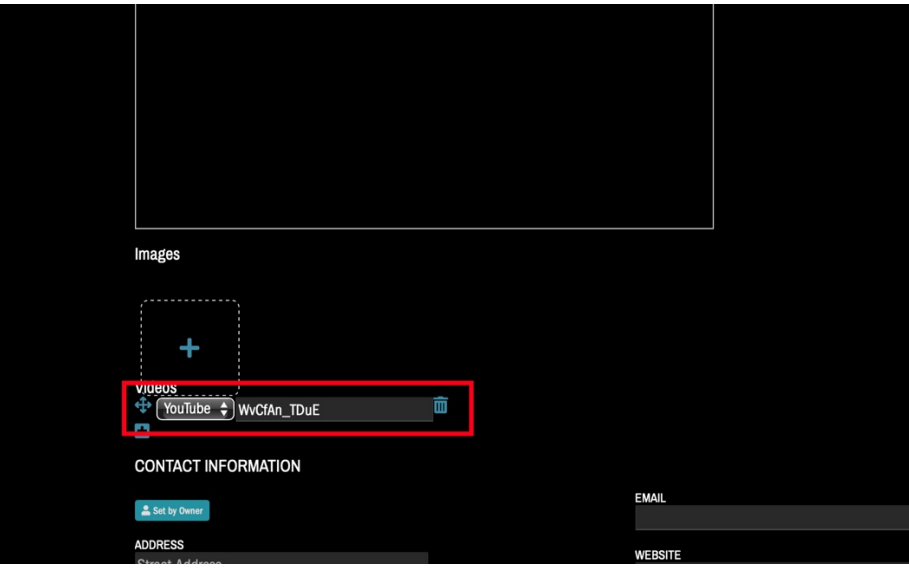

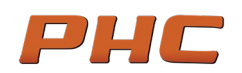

## **ADDING A VIMEO VIDEO TO YOUR LISTING:**

• Visit your video on Vimeo and click "Share" button

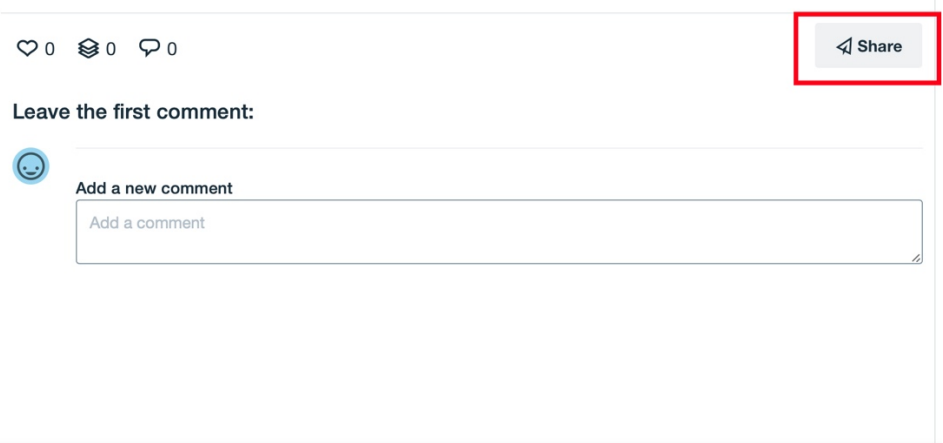

• Highlight the link, right click and hit "Copy"

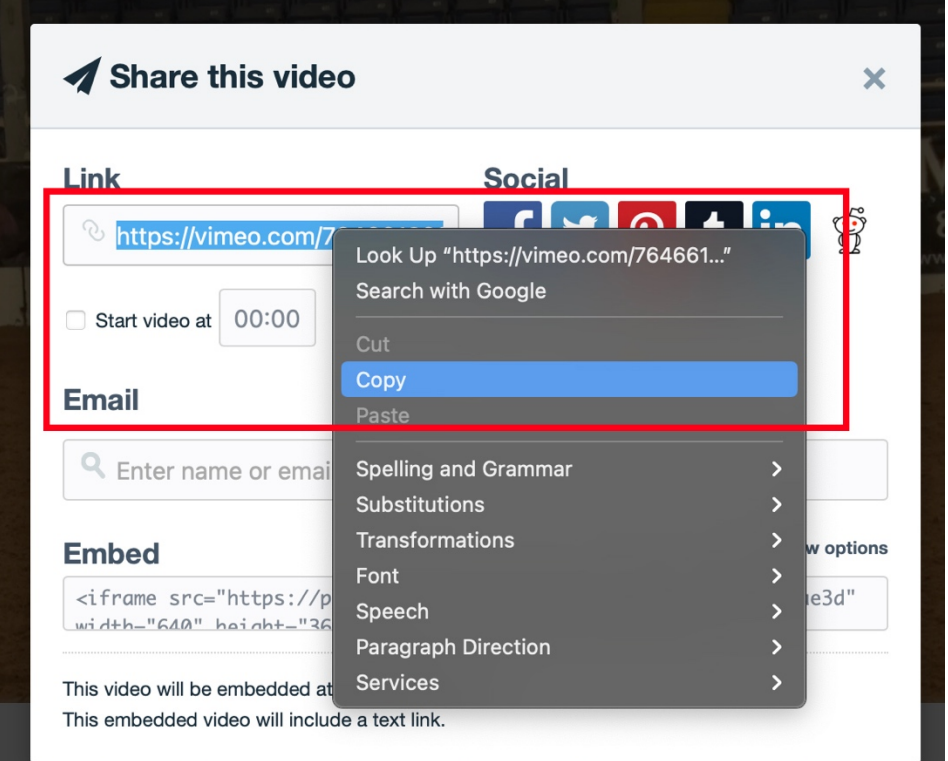

• Paste link in the Vimeo video box in your PHC listing

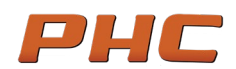

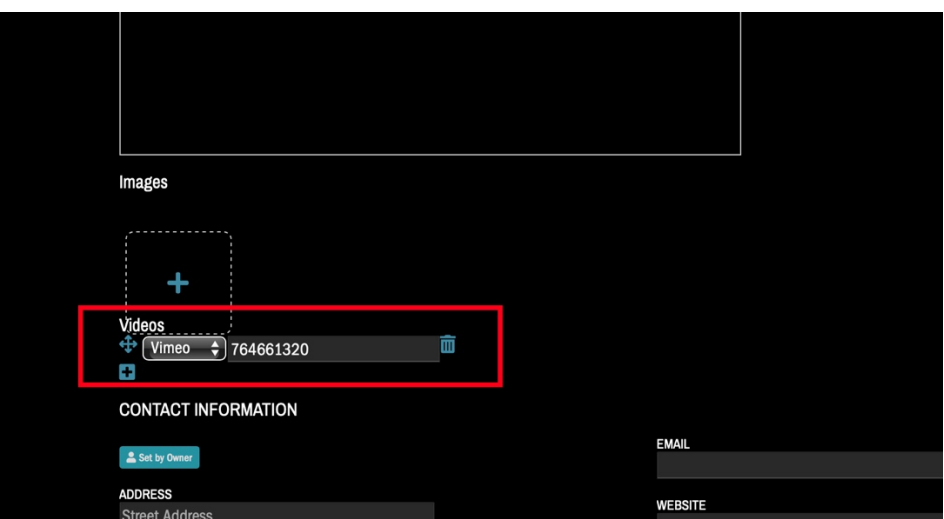